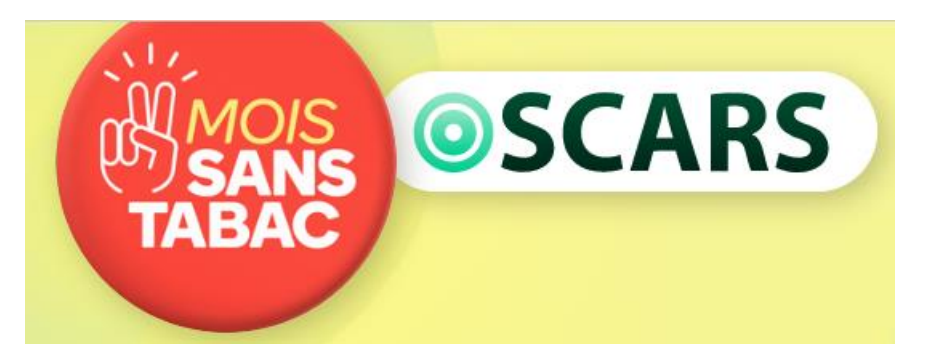

## **Guide de saisie dans OSCARS Mois sans Tabac**

## **pour les porteurs de projets financés dans le cadre de l'AAP Mois sans Tabac piloté par l'Assurance maladie**

Votre projet a été financé en totalité ou en partie par l'Assurance maladie en 2020. Afin de simplifier la saisie, notamment des éléments d'évaluation des projets/actions financés par l'AM, il est proposé, depuis 2019, de s'appuyer sur le contenu de la base OSCARS pour renseigner les éléments indispensables à la bonne gestion comptable et financière du Fonds de lutte contre les addictions grâce auquel cet appel à projet (AAP) est financé.

Pour améliorer la procédure et la bonne compréhension de ces données à renseigner, le process et le contenu des fiches ont été retravaillés cette année.

#### **Deux points majeurs à respecter :**

- Avant de commencer la saisie, vous devez impérativement vous rapprocher de la caisse d'Assurance Maladie (CPAM ou CGSS) ayant financé, totalement ou partiellement, votre projet et les actions qu'il comporte. En effet, il convient de bien renseigner en collaboration avec la caisse, le périmètre de ce que recouvre le projet pour lequel vous avez obtenu un financement qui peut comporter différentes actions (telles que définies dans la base OSCARS).
- Votre projet est à saisir dans la base OSCARS Mois sans tabac, **à partir du 1er décembre et jusqu'au 15 février 2021. Pas avant, puisque vous devrez y renseigner les éléments d'évaluation.**

Ce guide vous accompagne dans la saisie de votre projet et de ses actions.

Pour tout renseignement complémentaire, vous devez joindre la caisse d'Assurance Maladie (CPAM/CGSS) ayant financé votre projet et les actions qu'il comporte et si besoin la structure ambassadrice de votre région.

 $\rightarrow$  [Lien vers toutes les structures ambassadrices](http://www.cres-paca.org/_depot_arkcms_crespaca/_depot_arko/articles/2739/liste-des-ambassadeurs_doc.pdf)

# Table des matières

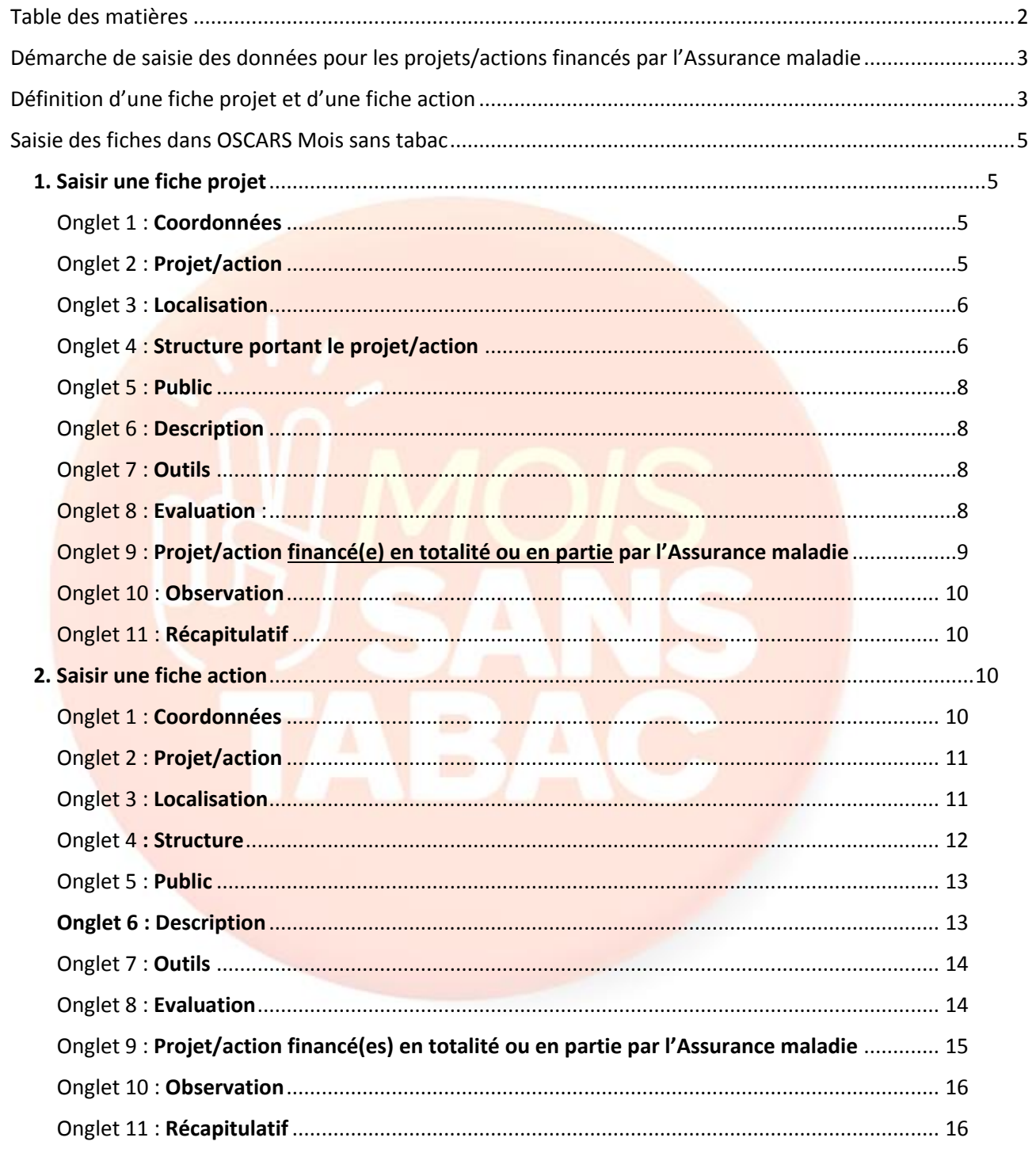

## Démarche de saisie des pour les projets/actions financés par l'Assurance maladie

- 1. Prendre contact obligatoirement avec la caisse d'Assurance maladie de rattachement (CPAM/CGSS) pour définir ensemble la procédure optimale pour vous et la caisse
- 2. Remplir la fiche projet au format Word (1 par projet) : [Télécharger le modèle](http://www.cres-paca.org/_depot_arkcms_crespaca/_depot_arko/articles/2766/modele-de-fiche-projet_doc.doc)
- 3. Remplir la ou les fiche(s) action dont les éléments d'évaluations en format Word : [Télécharger le](http://www.cres-paca.org/_depot_arkcms_crespaca/_depot_arko/articles/2764/fiche-action-oscars-mois-sans-tabac_doc.doc) modèle (1 par action)
- 4. Valider ensuite le contenu de la fiche projet et des fiches actions avec la caisse de rattachement
- 5. Saisir l'ensemble des fiches dans OSCARS Mois sans tabac
- 6. Informer la caisse de la fin de la saisie de l'ensemble des fiches (projet et action) afin que la caisse puisse transmettre à l'ambassadeur la liste faisant le lien entre la fiche projet et la(les) fiche(s) action qui s'y rattache(nt).

Les fiches saisies dans la base de données OSCARS seront ensuite mises en ligne par la structure ambassadrice de votre région (cf. contact ci-dessus).

### Définition d'une fiche projet et d'une fiche action

#### **Un projet = Une fiche saisie dans OSCARS**

Fiche projet : la fiche projet est la fiche mère à laquelle doit être raccroché l'ensemble des fiches actions. Une fiche projet doit obligatoirement contenir les champs suivants : titre, année, action reconduite, nombre d'actions qui lui sont rattachées, porteur, budget, financeur, niveau géographique, Commune, caisse de rattachement et indicateurs d'évaluation.

#### **Une action = Une fiche saisie dans OSCARS**

Fiche action : Une action est définie par un lieu et un public. Si l'un ou l'autre diffère, les actions sont considérées comme différentes.

### **Si le projet ne contient qu'une action : une fiche projet ET une fiche action doivent être créées, la 2 nde sera rattachée à la 1ère .**

L'action doit avoir touché directement des fumeurs ou leur entourage, et non être en faveur des relais de l'opération, des professionnels de santé ou des partenaires. A titre d'exemple, la réalisation d'ateliers collectifs d'accompagnement au sevrage tabagique en PMI financée par l'Assurance maladie dans le cadre de Moi(s) sans tabac sera renseignée dans OSCARS.

### **Exemple de projet et d'actions**

Projet : Maman sans tabac dans les Alpes-de-Haute-Provence Action : ateliers collectifs à la PMI de Manosque Action : atelier addictologie au CSAPA des Alpes de Haute-Provence Action : communication à la maternité de Digne-les-Bains

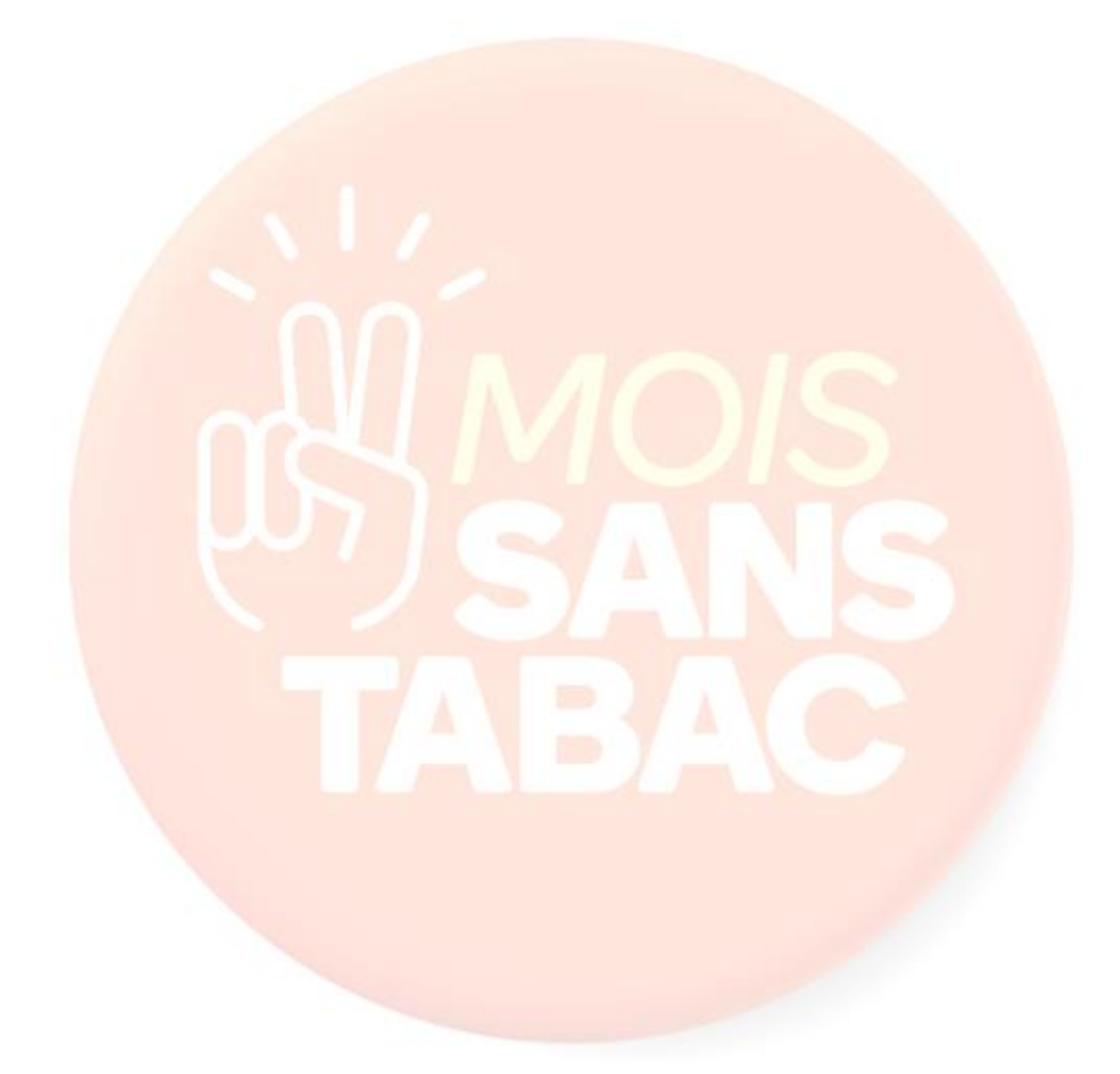

## Saisie des fiches dans OSCARS Mois sans tabac

Vous devez commencer par renseigner la fiche projet puis la/les fiche(s) action(s). Les champs marqués d'un **astérisque** sont obligatoires.

La saisie se fait en 10 onglets.

Afin de prendre connaissance de l'ensemble des champs qui vous seront demandés, vous pouvez consulter les modèles de fiche projet et de fiche action : [fiche projet](http://www.cres-paca.org/_depot_arkcms_crespaca/_depot_arko/articles/2766/modele-de-fiche-projet_doc.doc) et [fiche action](http://www.cres-paca.org/_depot_arkcms_crespaca/_depot_arko/articles/2764/fiche-action-oscars-mois-sans-tabac_doc.doc)

Le formulaire de saisie est unique, il vous permet de saisir une fiche Projet ou une fiche Action.

### **1. Saisir une fiche projet**

Ci-dessous est présentée la saisie comme on le voit en ligne sur internet. Pour la saisie d'une fiche projet, **seuls les champs en orange sont à renseigner.**

### Onglet 1 : Coordonnées

Il s'agit de renseigner ici les coordonnées de la personne qui effectue la saisie

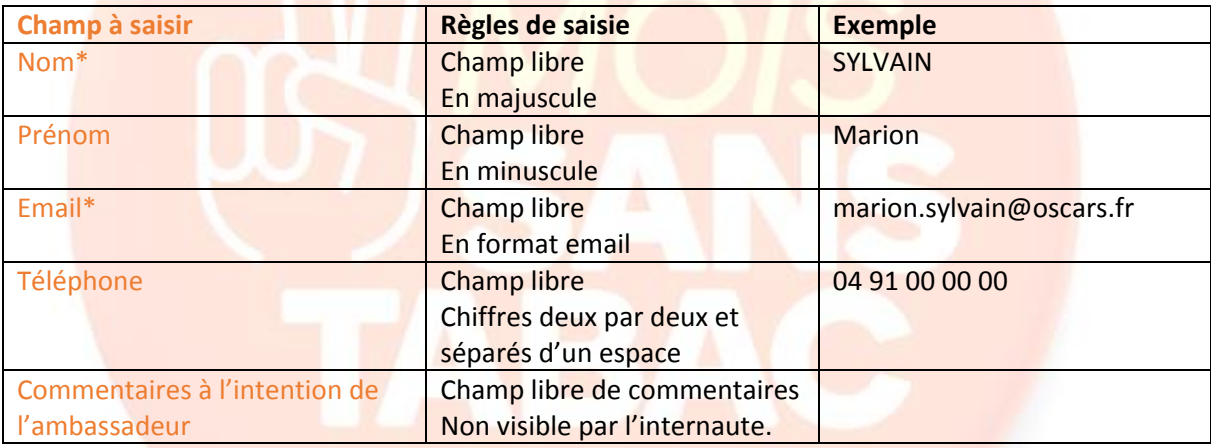

**Cliquer sur Suivant**

### Onglet 2 : Projet/action

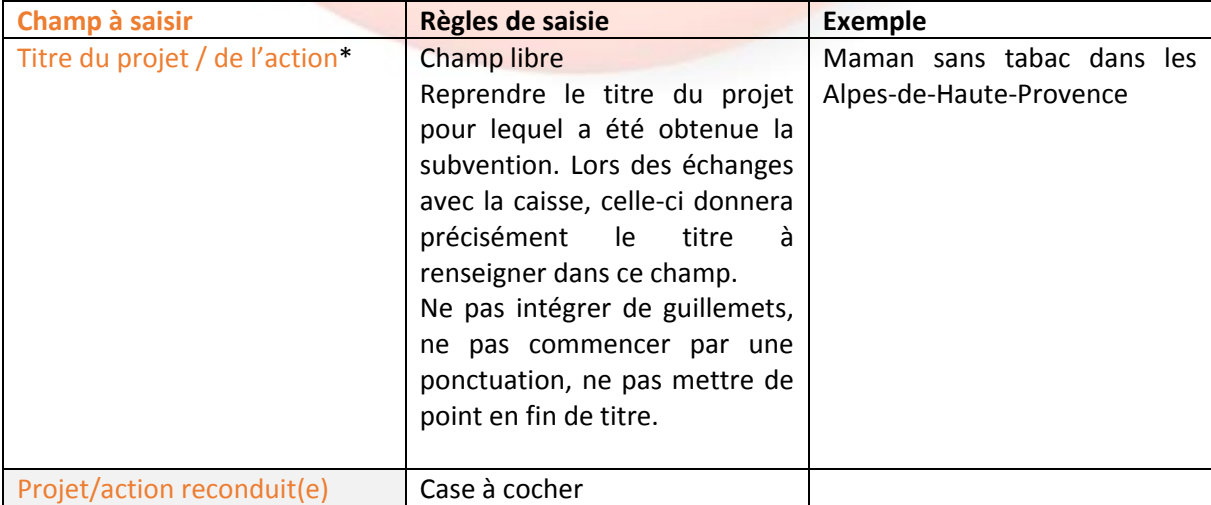

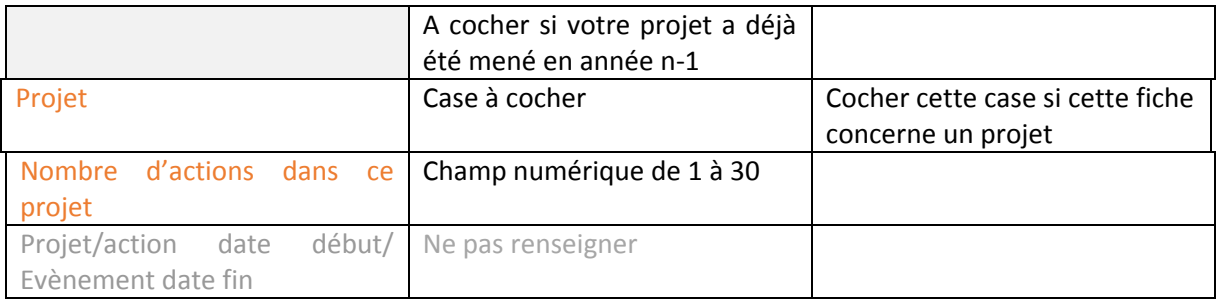

### Onglet 3 : Localisation

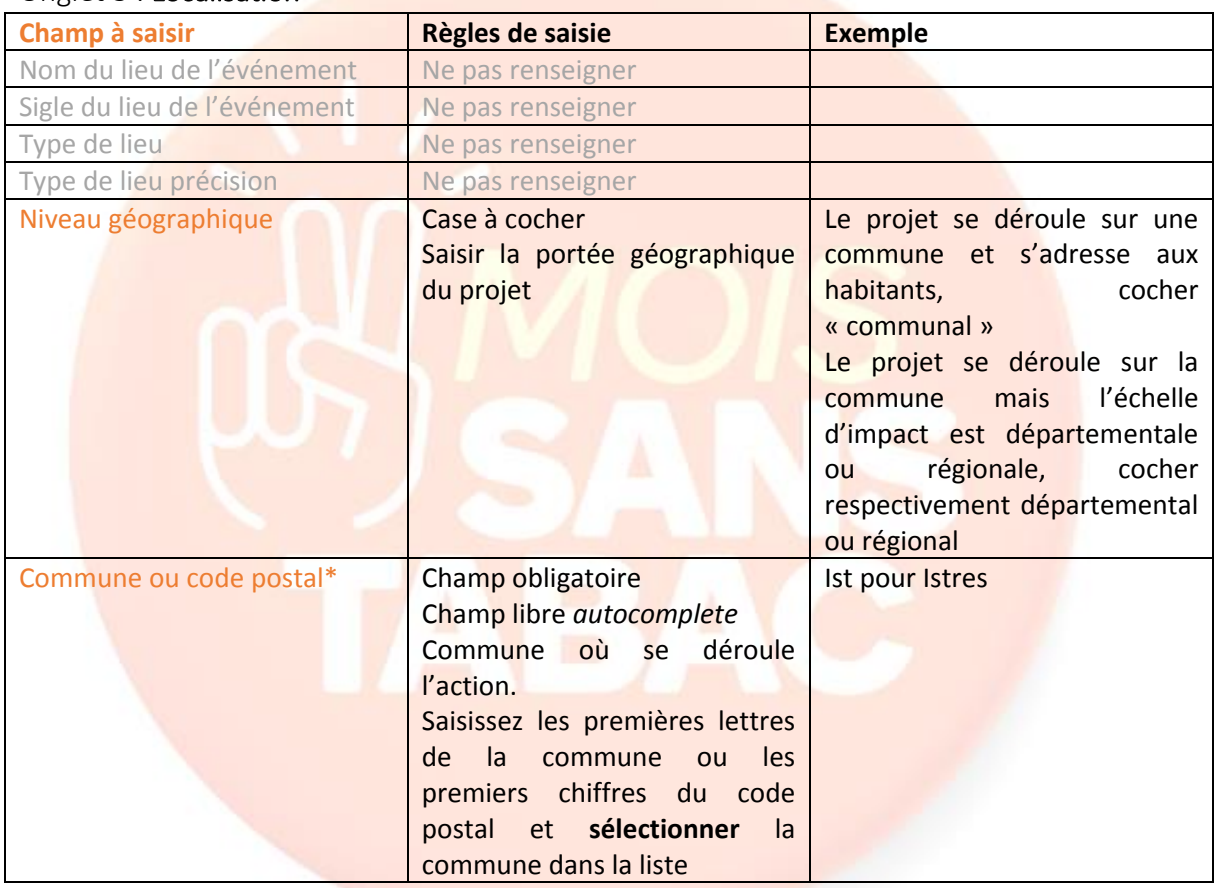

Cliquer sur Suivant

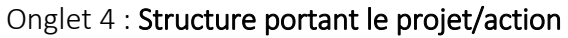

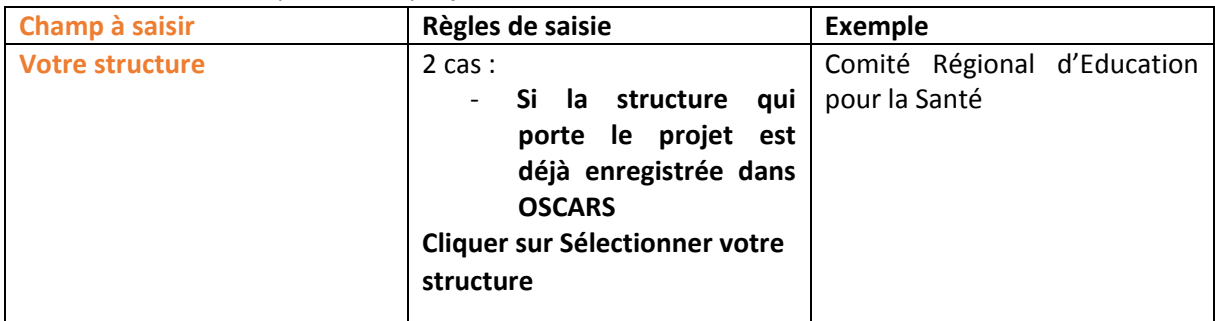

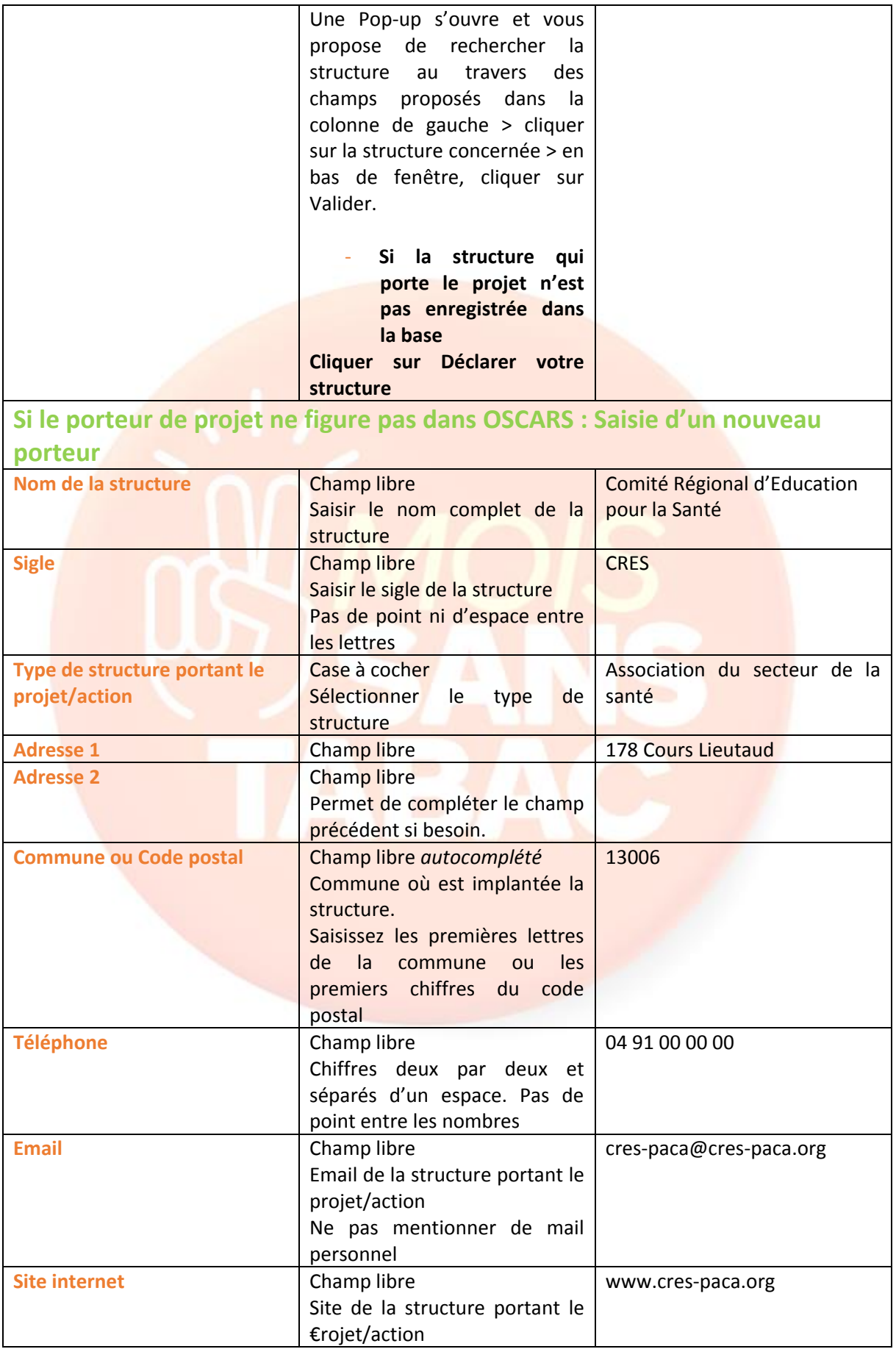

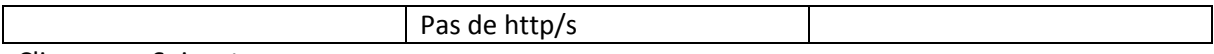

### Onglet 5 : Public

Ne pas renseigner

Cliquer sur Suivant directement

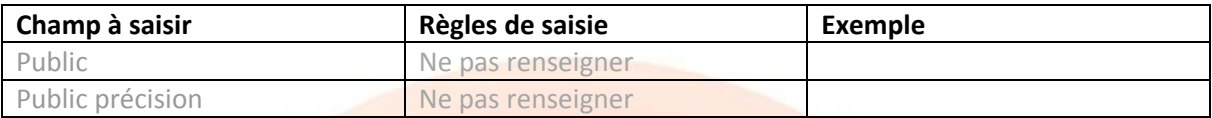

### Onglet 6 : Description

Ne pas renseigner

#### Cliquer sur Suivant directement

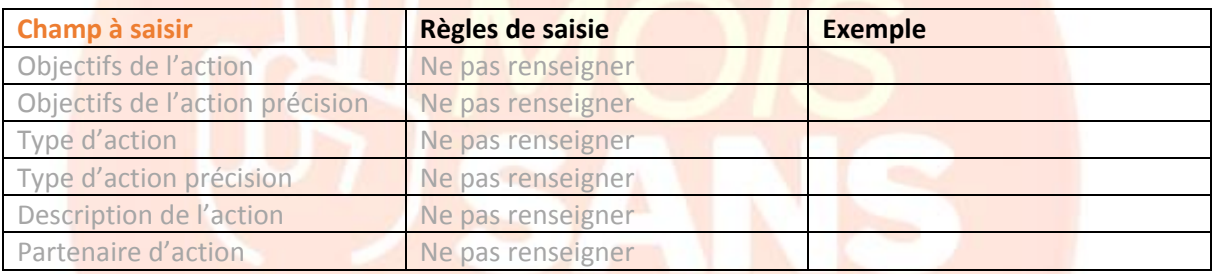

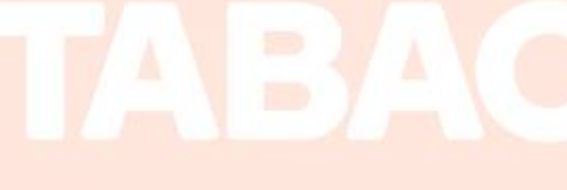

## Cliquer sur Suivant directement

Onglet 7 : Outils Ne pas renseigner

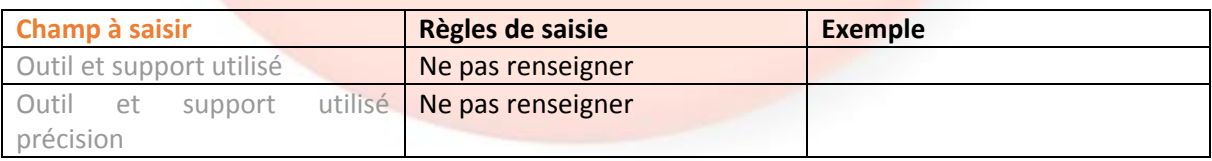

### Onglet 8 : Evaluation :

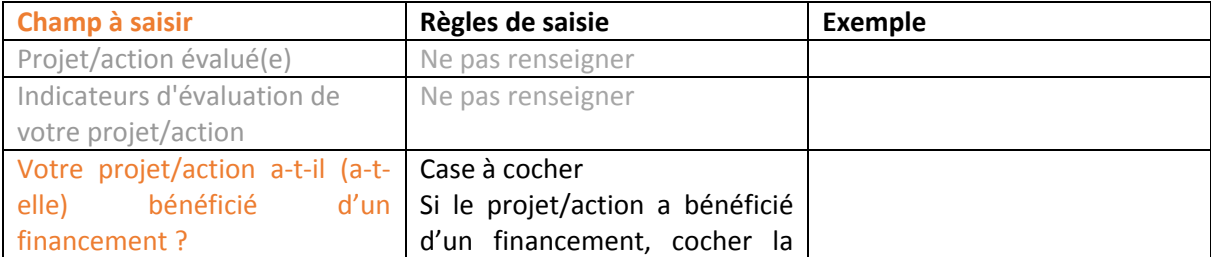

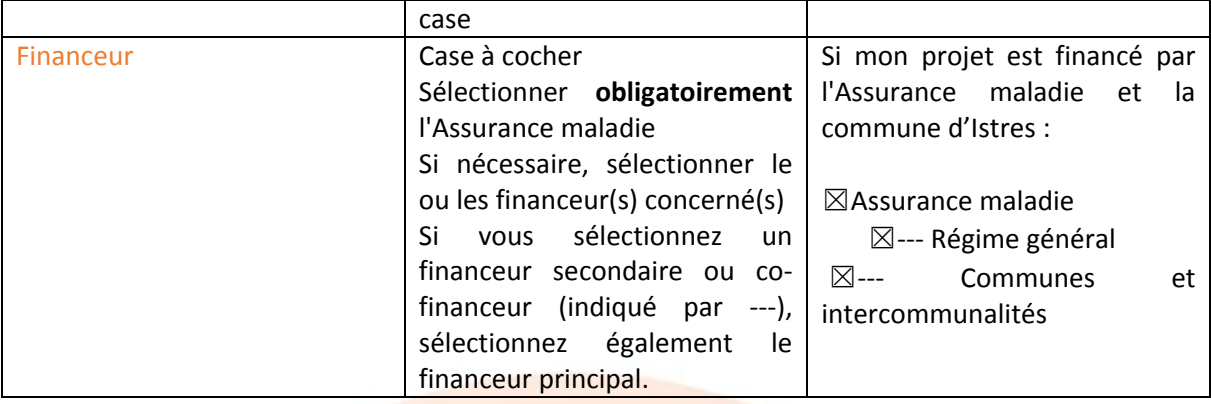

## Onglet 9 : Projet/action financé(e) en totalité ou en partie par l'Assurance maladie

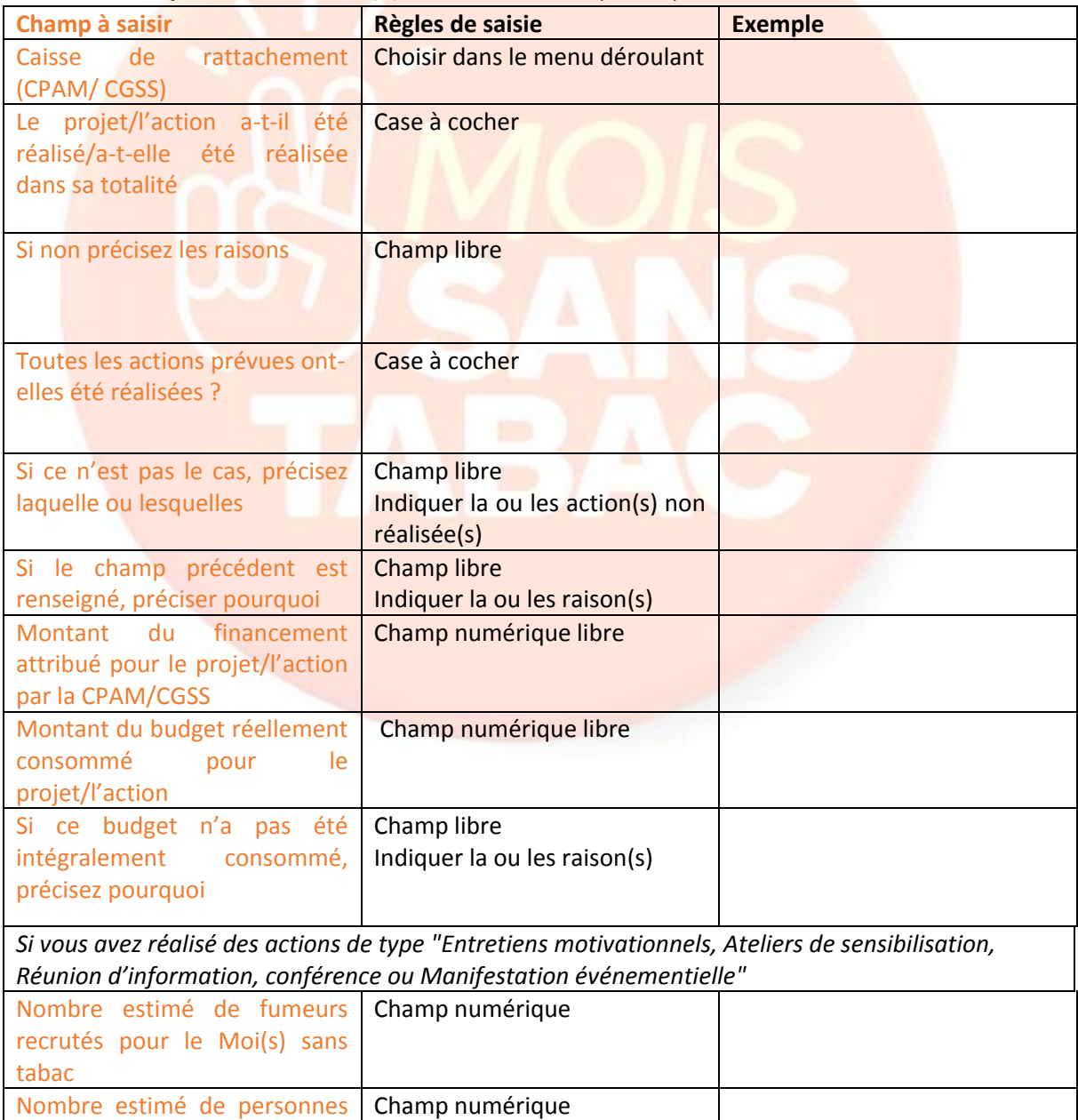

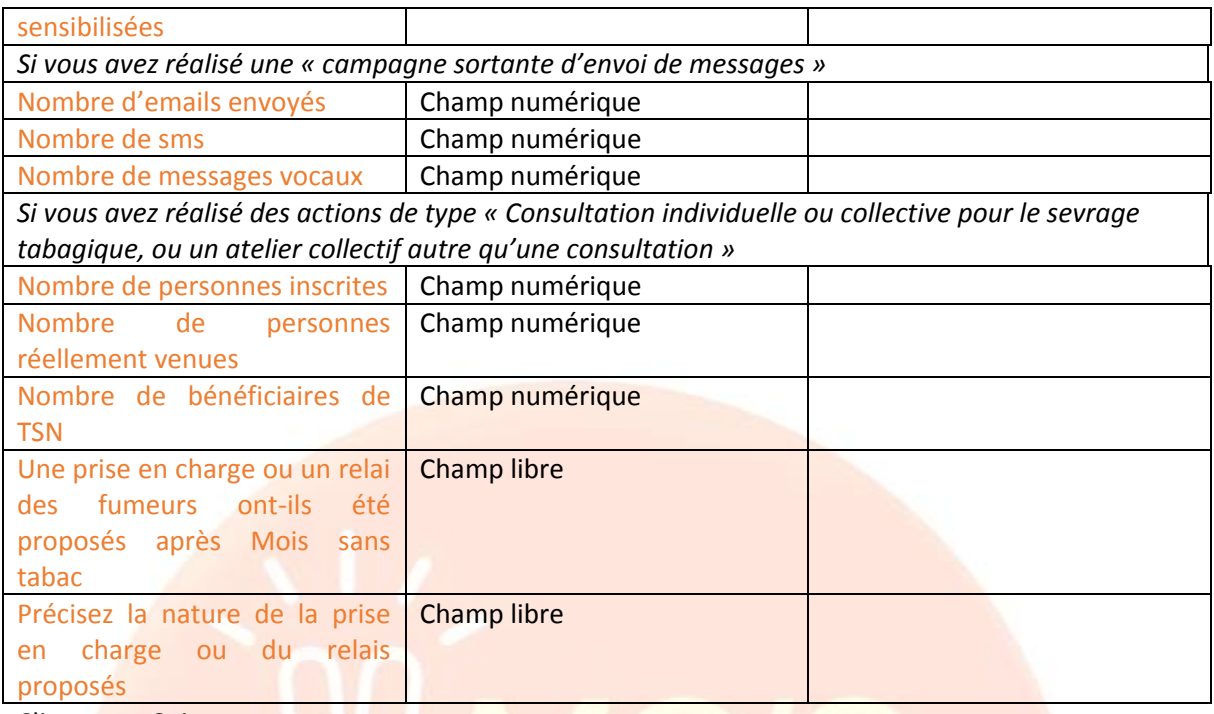

### Onglet 10 : Observation

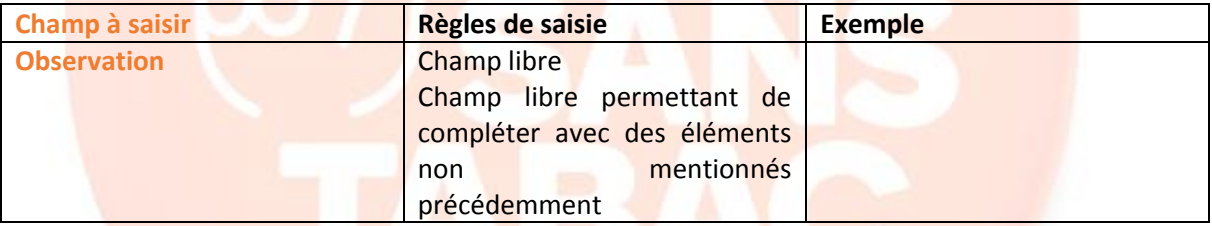

### Onglet 11 : Récapitulatif

Après relecture de la fiche, il est possible de la modifier en cliquant sur précédent ou la valider en cliquant sur **Soumettre ce projet ou cette action.**

### 2. Saisir une fiche action

La saisie d'une action se fait dans le même formulaire de saisie. Pour la saisie d'une fiche action, tous les champs sont à renseigner **à l'exception de ceux en gris.**

#### **Les étapes de la saisie** :

#### Onglet 1 : Coordonnées

Il s'agit de renseigner ici les coordonnées de la personne qui effectue la saisie

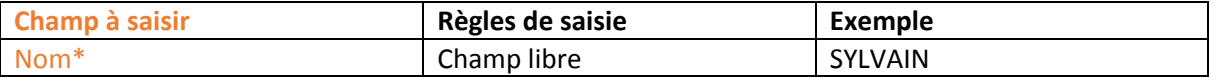

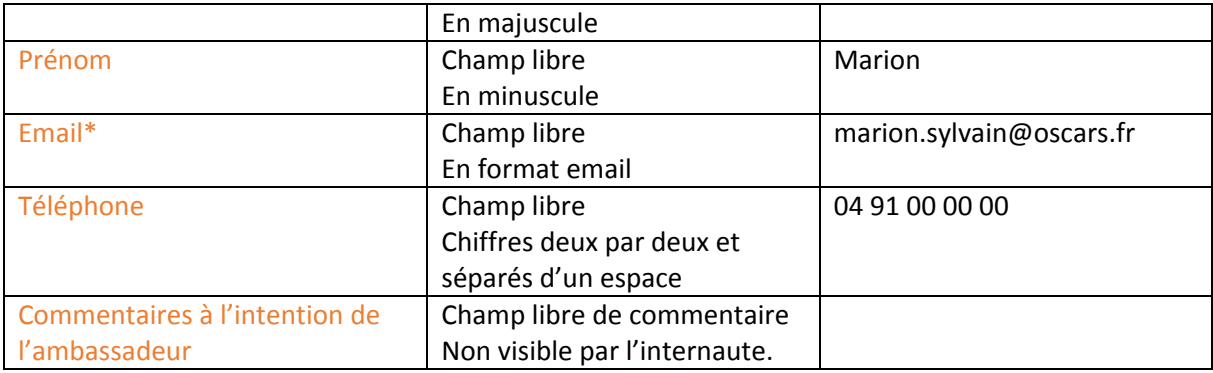

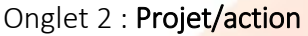

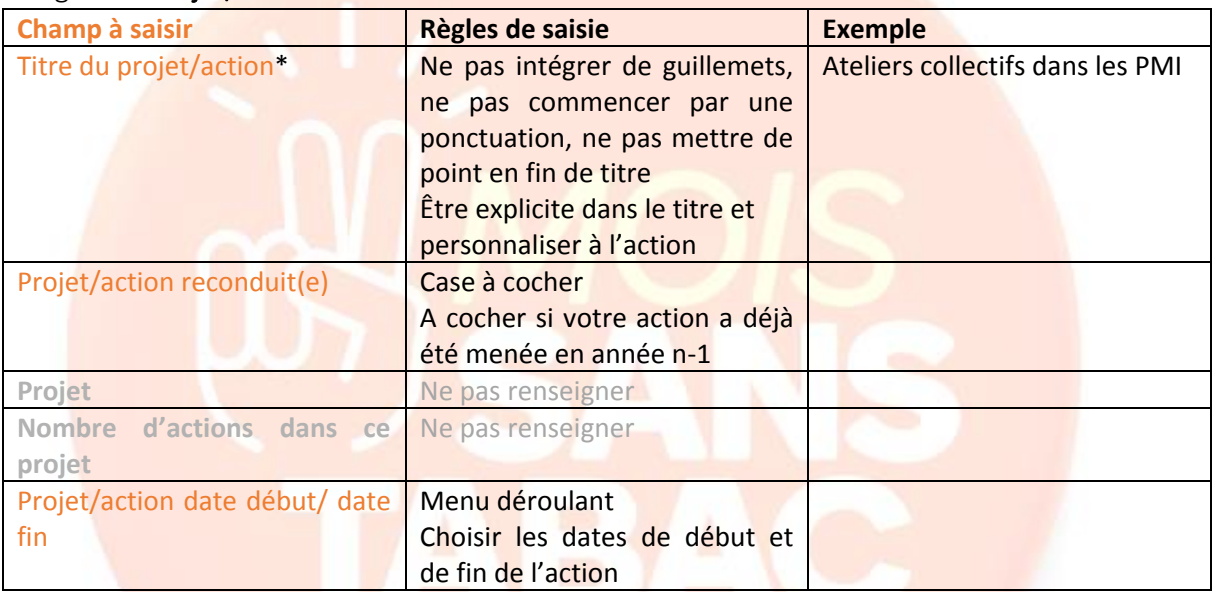

Cliquer sur Suivant

## Onglet 3 : Localisation

1 lieu par action

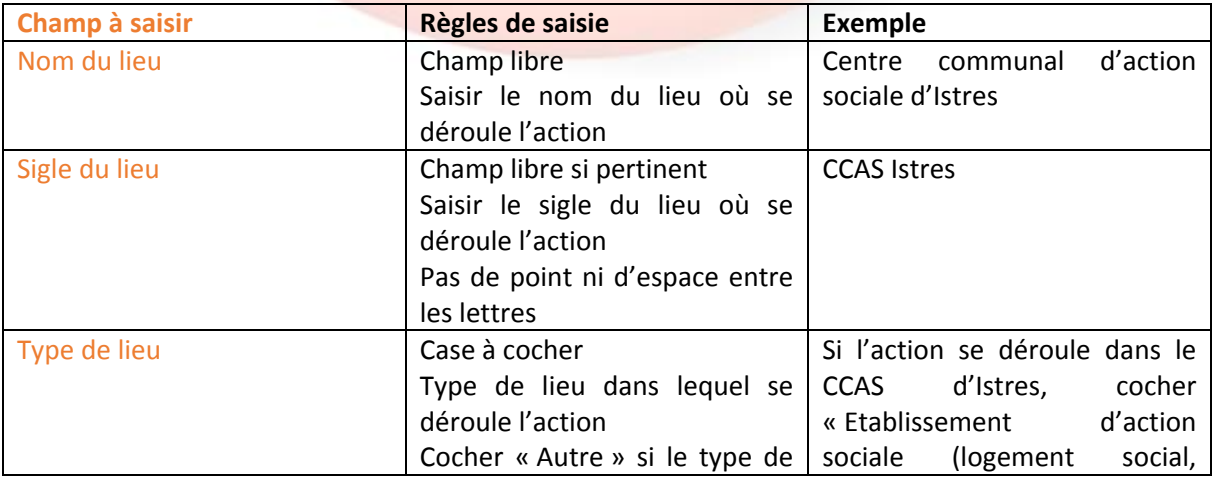

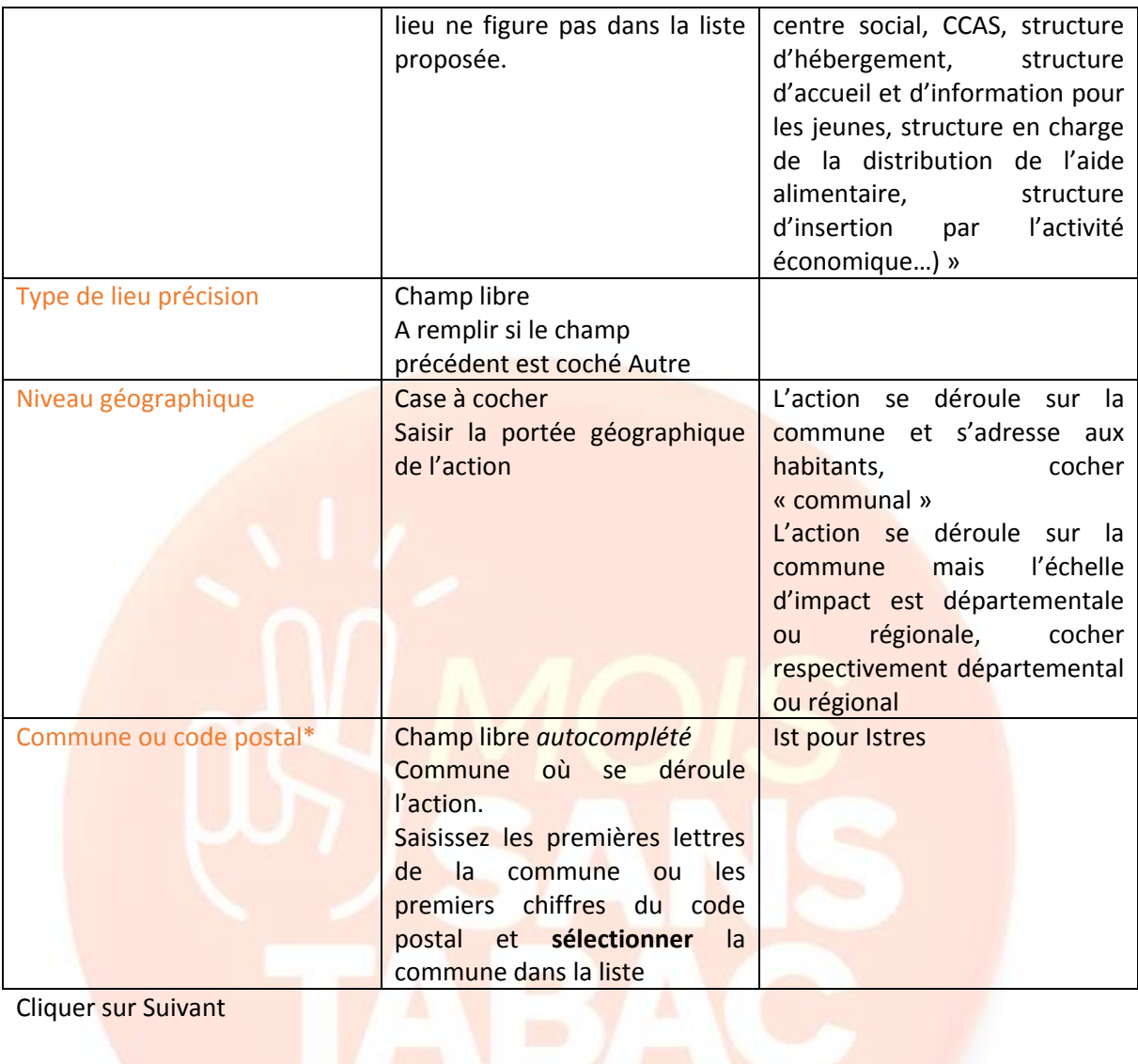

## Onglet 4 : Structure

La structure qui porte l'action doit être la même que celle identifiée dans la fiche projet.

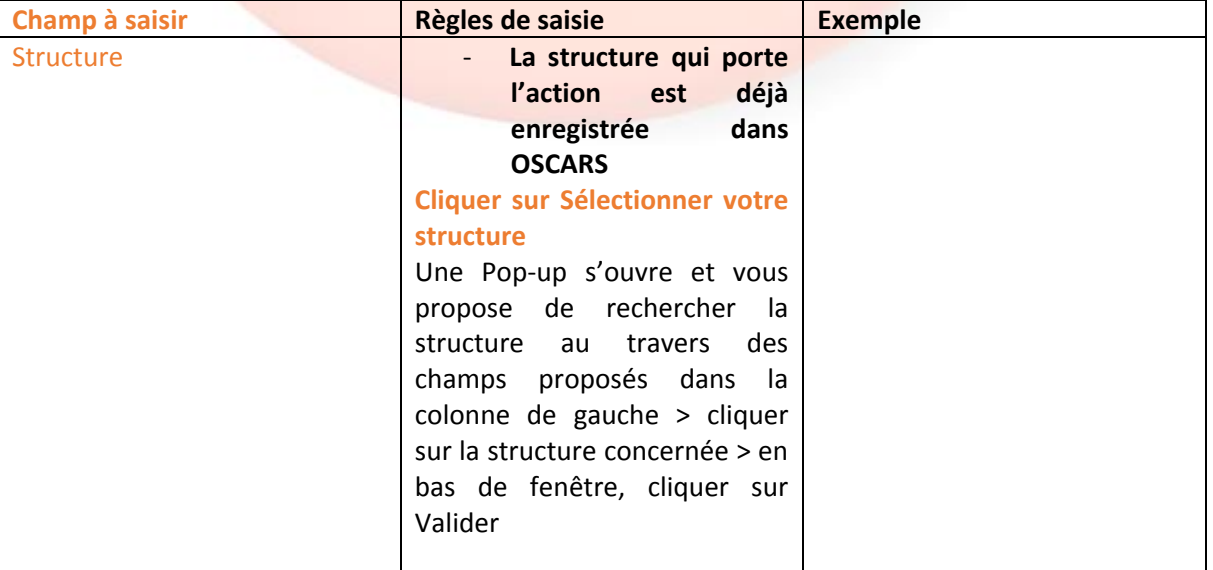

# Onglet 5 : Public

1 public par action

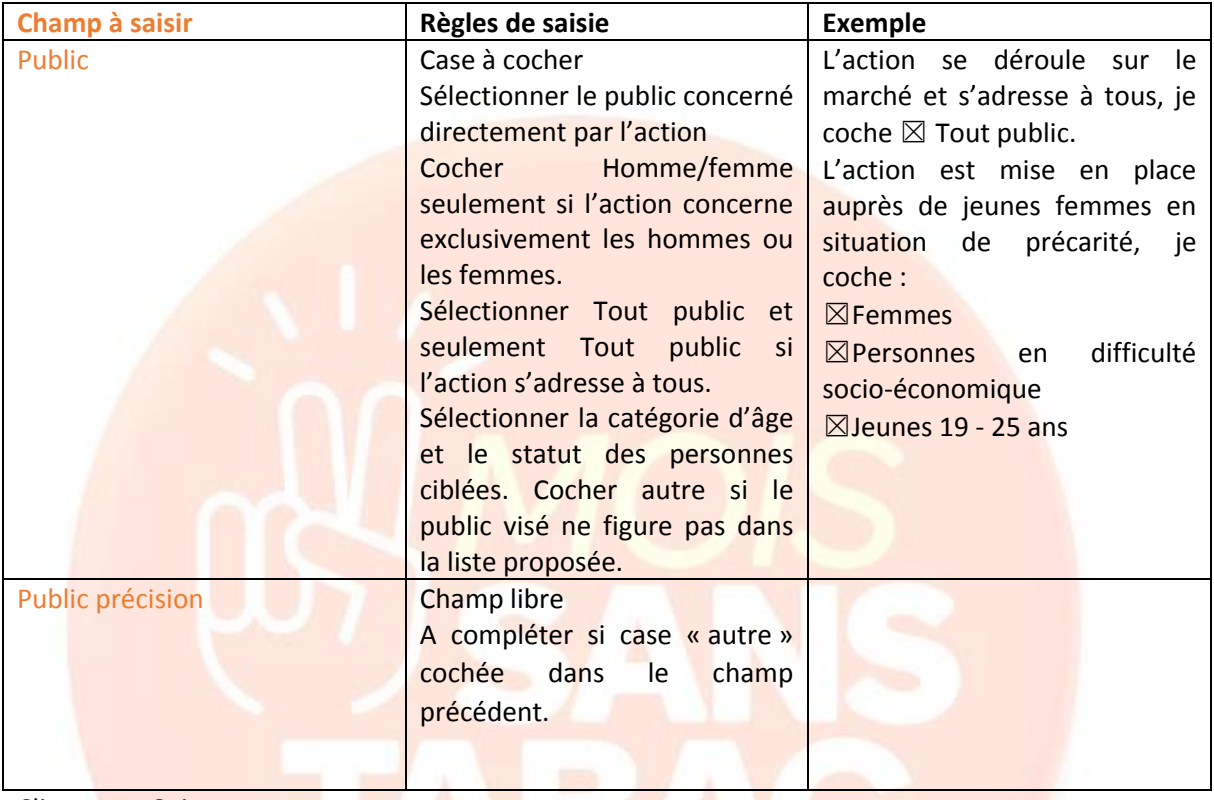

Cliquer sur Suivant

## Onglet 6 : Description

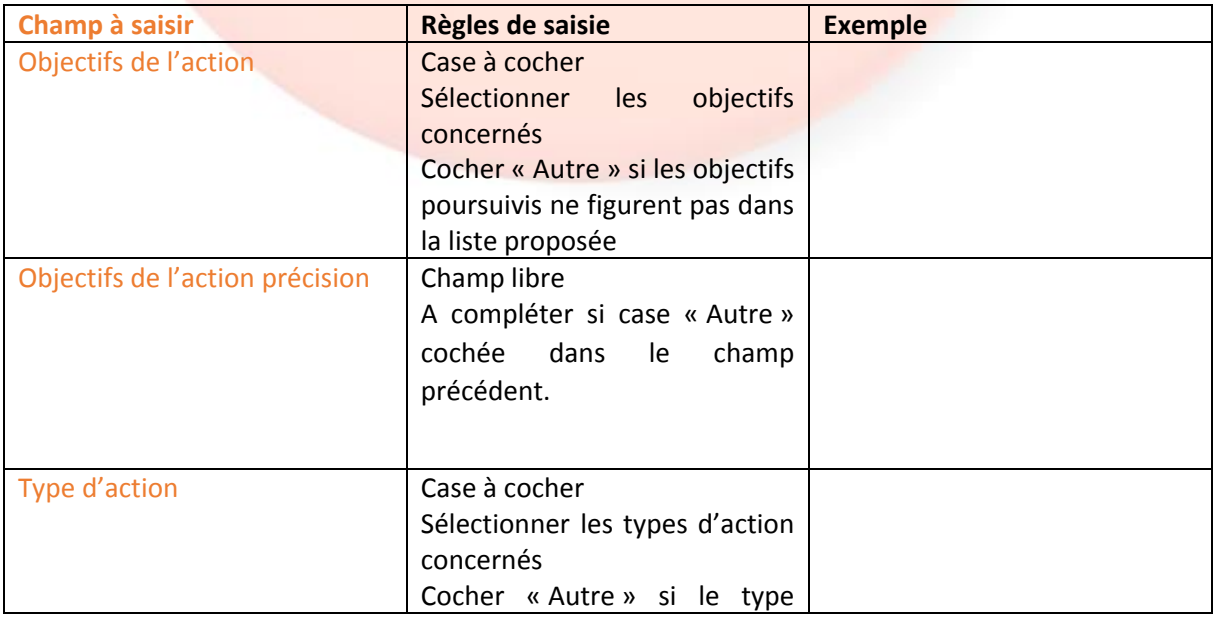

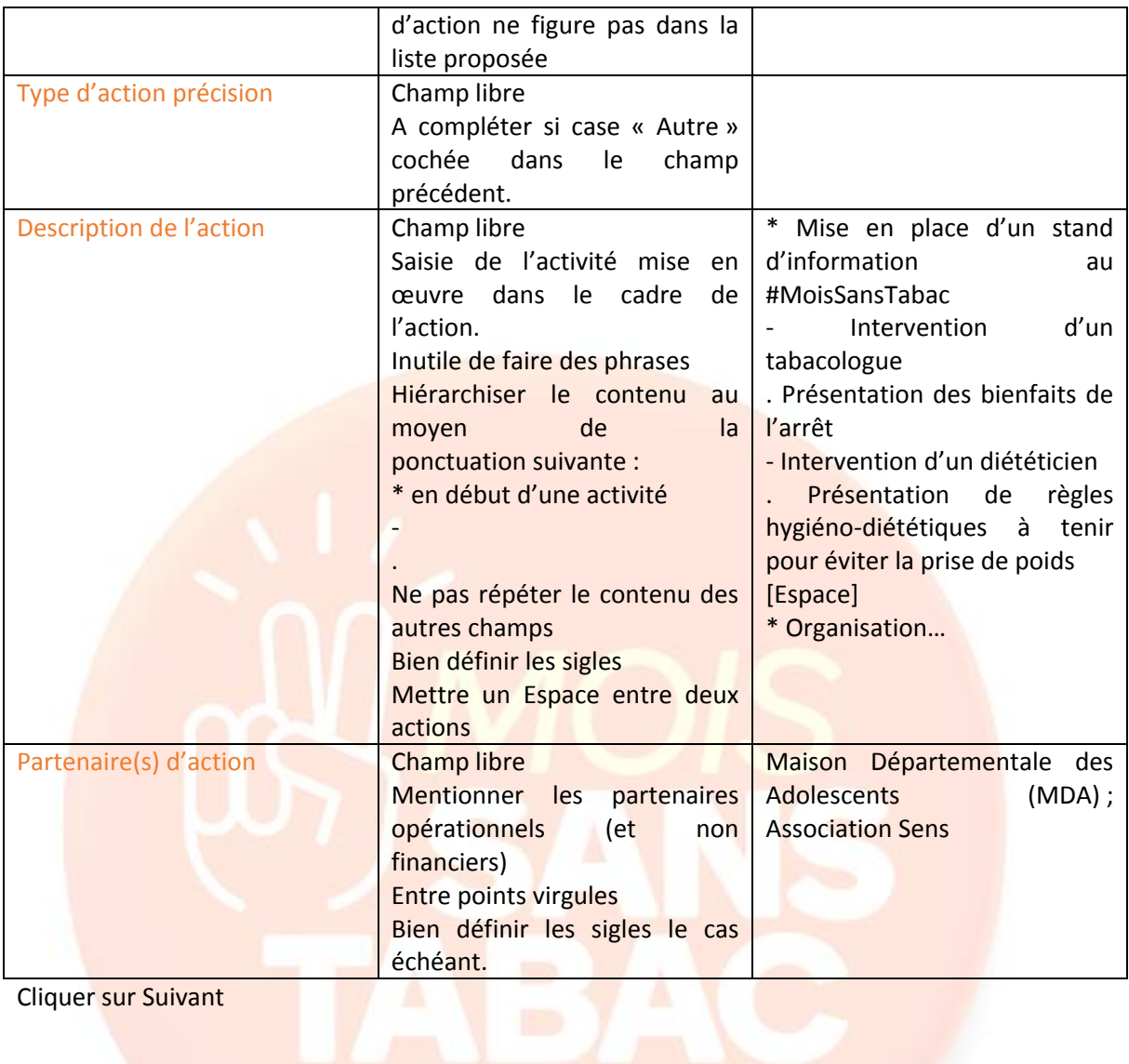

## Onglet 7 : Outils

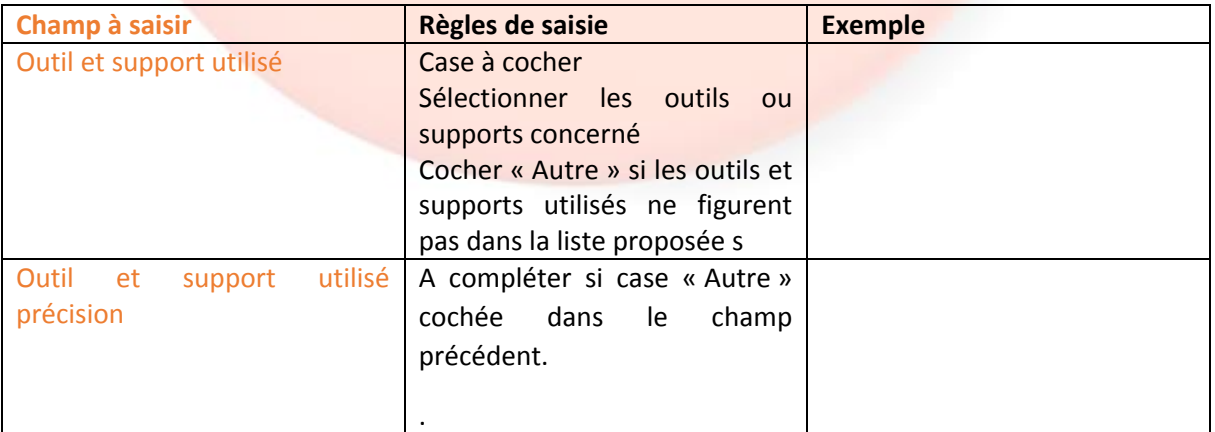

Cliquer sur Suivant

## Onglet 8 : Evaluation

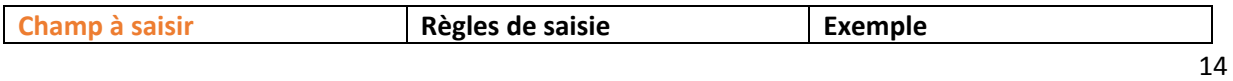

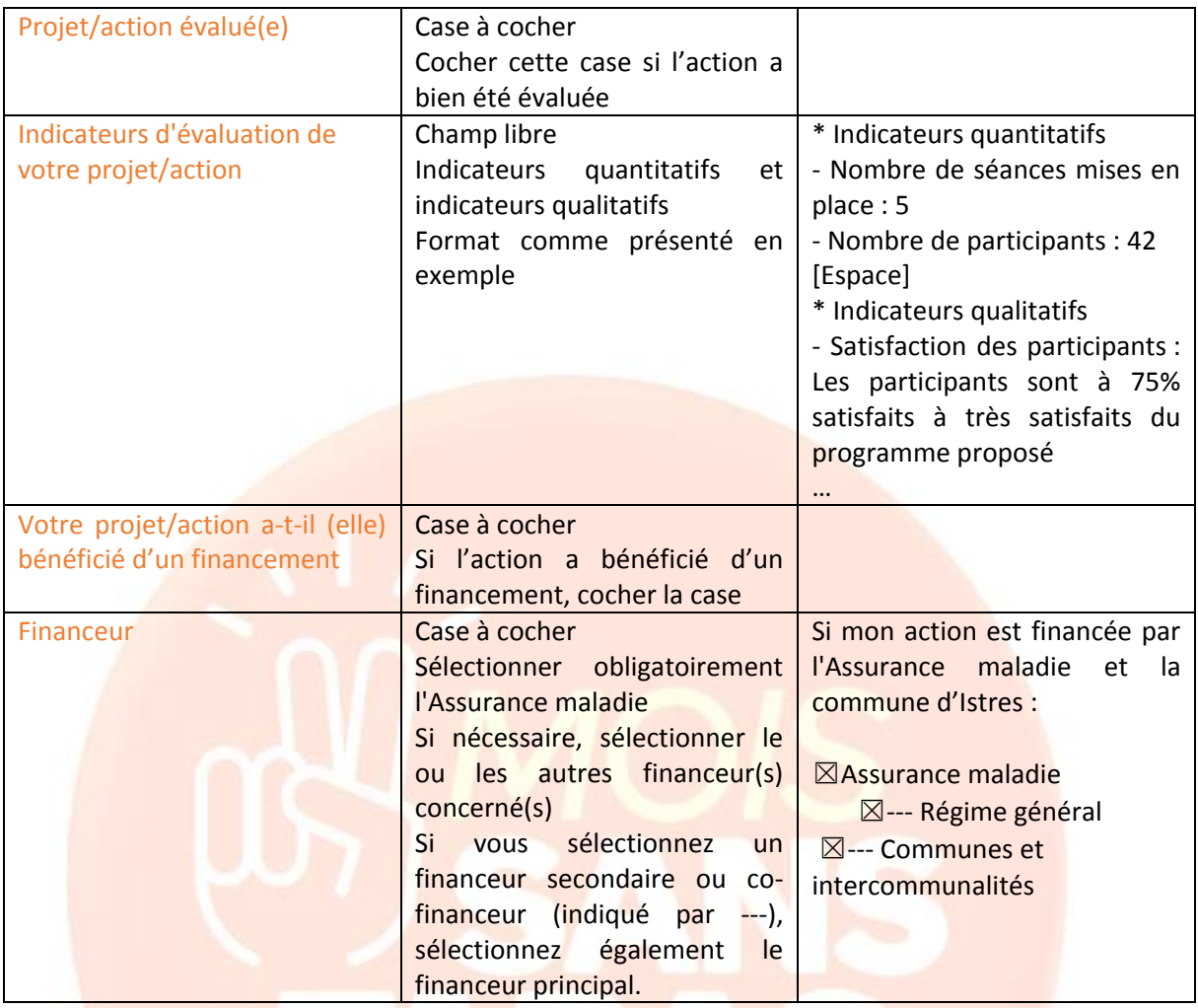

## Onglet 9 : Projet/action financé(es) en totalité ou en partie par l'Assurance maladie

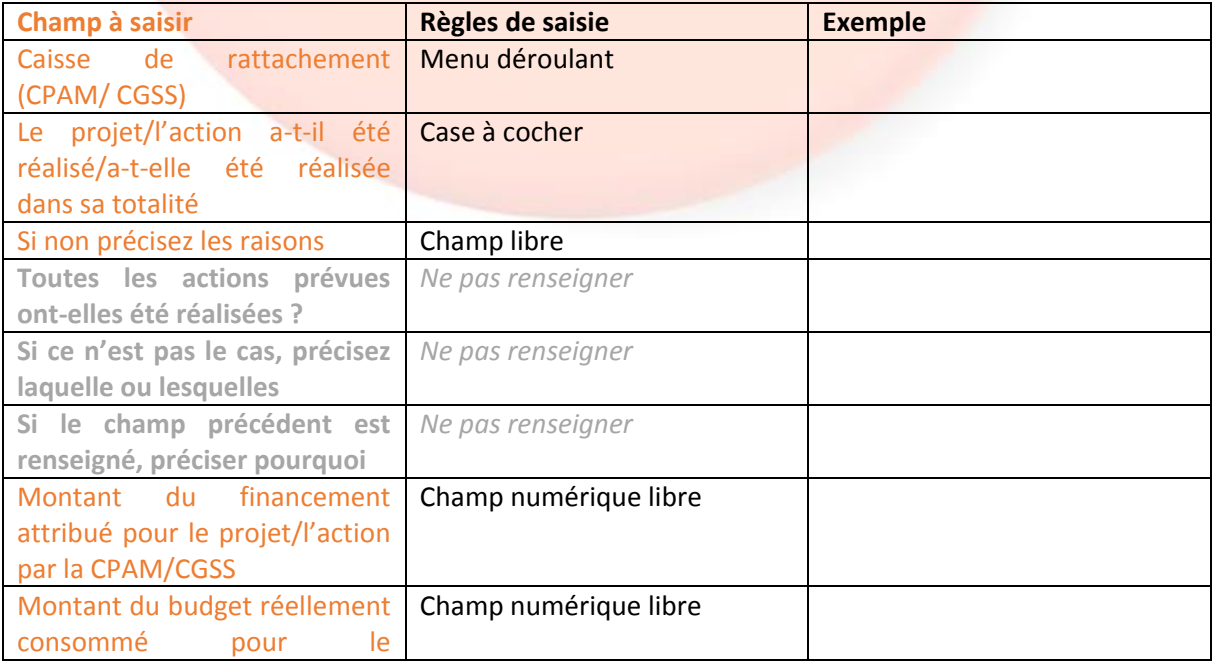

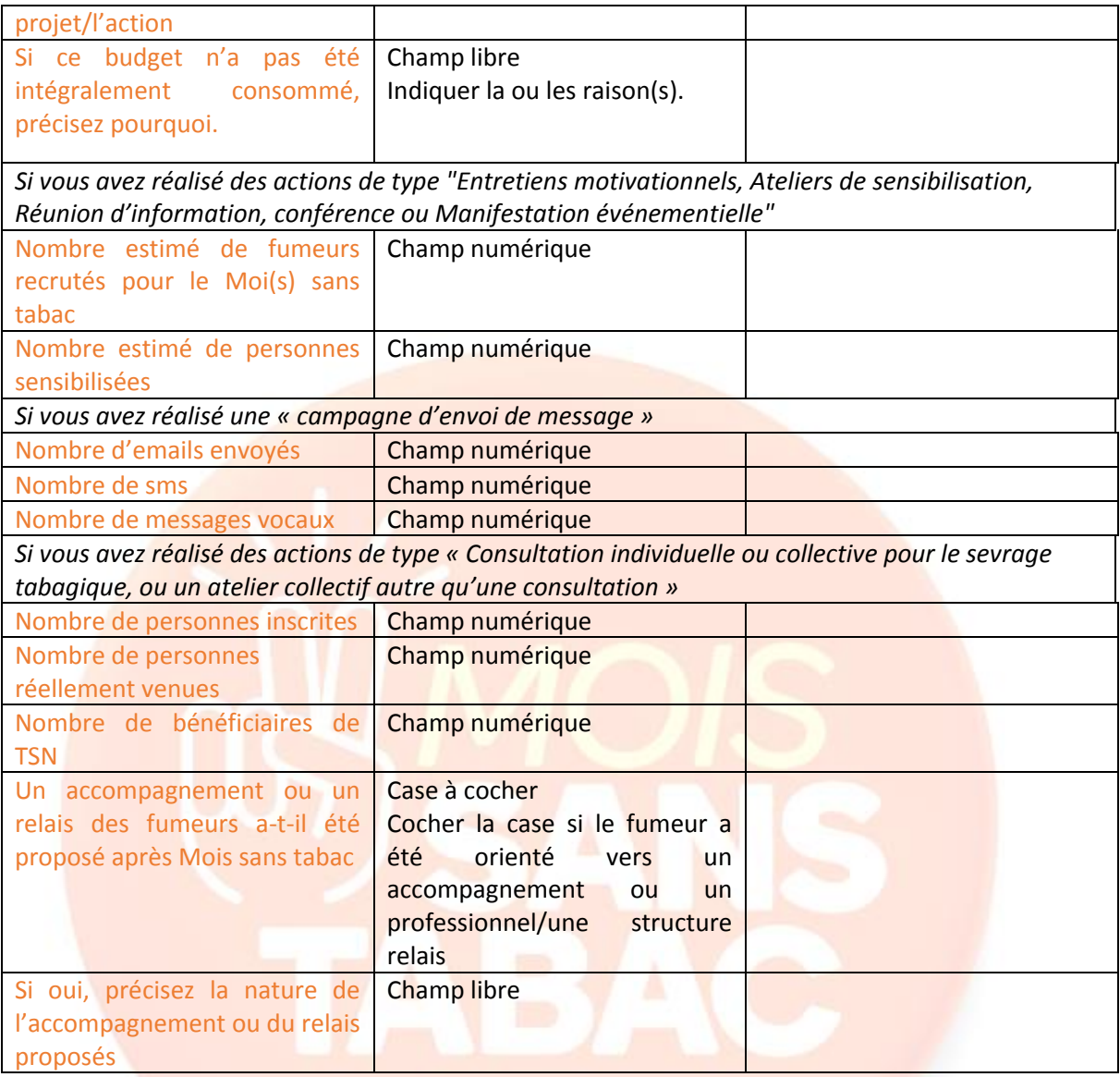

### Onglet 10 : Observation

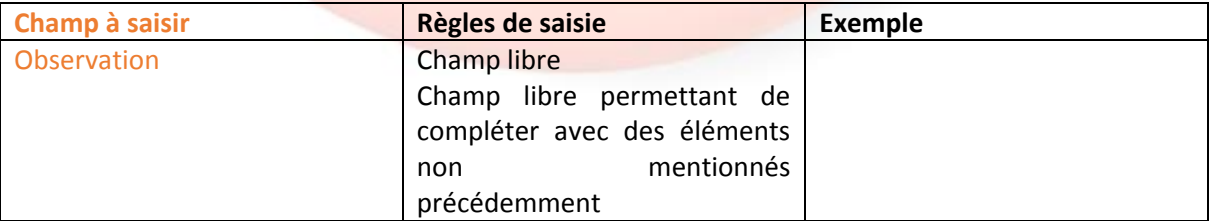

### Onglet 11 : Récapitulatif

Après relecture de la fiche action, il est possible de la modifier en cliquant sur précédent ou la valider en cliquant **sur Soumettre ce projet/cette action**.

Pour toute demande de modification après validation, contacter la structure ambassadrice Mois sans tabac de votre région.